# A Beginner's Guide to Genealogy Resources at the Lincoln Public Library

The Lincoln Public Library offers two genealogy databases: Ancestry.com Library Edition and Heritage Quest.

#### • Ancestry.com Library Edition

Ancestry.com is the largest online genealogy database in the world. As of the end of 2013, Ancestry provides access to over 12.7 billion records. These records come from partnerships with libraries, archives, historical societies, churches and many other organizations, as well as personal history items uploaded by users. You can **only** access Ancestry.com Library Edition from a Library computer or the Library wifi. It is **not** available at home.

## HeritageQuest

HeritageQuest is a genealogy database powered by Ancestry, so it will look very familiar to users of Ancestry or Ancestry Library Edition. Though not as comprehensive as Ancestry Library Edition, HeritageQuest does have census records, select immigration and military records, city directories, family history books, and more.

If you are accessing HeritageQuest from home, you will need to put in your **library card number**.

## **Accessing the Library's Genealogy Databases:**

- **Direct Link:** https://go.libraryatlincoln.org/genealogy
- **Website:** Follow the steps below.

**Step One**: Go to www.libraryatlincoln.org and scroll down to the blue buttons. Click "Online Learning and Education"

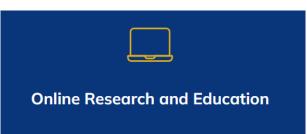

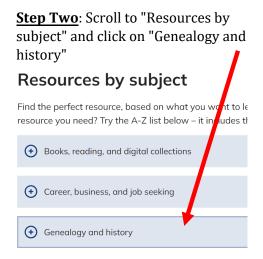

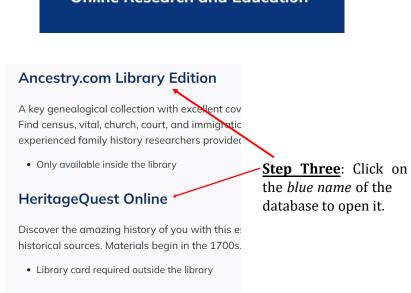

All the following information was produced by the Genealogy Department of the Cass County Public Library, and remains their intellectual property.

## **Ancestry.com: Navigating the Main Page**

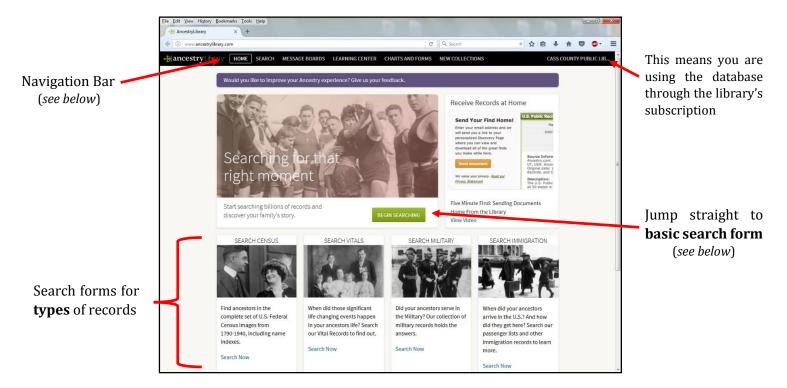

**Note:** If the home page of Ancestry does not look like this on your computer, then you are not accessing it through the Library's free access and may be on the subscription version of the database. Return to the library website and repeat the steps outlined above.

#### Home Page - Ancestry Library Edition vs. Ancestry

The main page for Ancestry Library Edition has a different look and resources than the main page of the paid subscription version. Most notably, with the Library Edition you will not have access to the personal family tree feature or private messages that a personal account has. While you can search and view member trees in the Library Edition, you cannot make your own. If you would like to create a family tree, it is recommended that you create a *free personal account* with Ancestry and transfer any information you find while using the Library Edition.

#### **Ouick Links**

At the bottom of the main page, Ancestry provides shortcuts to different parts of the database and common record collections. These *Quick Links* include *City Directories*, *Military* record collections, Ancestry *Message Boards*, as well as a section of links to search *specific years of the U.S. Federal Census*. Using these can help you get to the search forms for the collections or types of records you want to search much faster.

# **Navigation Bar**

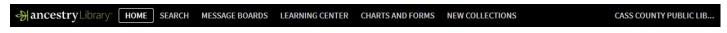

#### Home

Clicking *Home* when on another page of Ancestry Library Edition will bring you back to the home page.

#### Search

Clicking here will open a drop-down list of links to different search forms: *All Categories* is the **basic search form**, but you can also select from *Census & Voter Lists*, *Birth*, *Marriage & Death*, *Military*, and *Immigration & Travel* to use the specific search form for those record types. The **Card Catalog** (see below) is also accessible here.

#### **Message Boards**

Here you can view interactions between Ancestry members including research questions, volunteer look-up solicitation, and collaboration between genealogist researching the same topics, geographic regions, and families. (*A personal account is needed in order to contribute and interact with other members on these boards.*)

## **Learning Center**

Allows access to research aids, tips and tricks, and informational material from the experts at Ancestry.

#### **Charts and Forms**

Download and print genealogy forms like ancestral charts, research calendars, family group sheets, and source summaries prepared by Ancestry.com. You can also find blank census forms here.

#### **New Collections**

Clicking here connects you with a Card Catalog list of the newest and most recently updated record collections available on Ancestry. Checking this is a good way to stay up to date with new resources in the database.

## Searching

#### **Basic Search Form**

This form can be accessed either by clicking on Search in the navigation bar and then on *All Categories* <u>or</u> simply by clicking on the green *Begin Searching* button on the main page. The basic search form will allow you to *search all of Ancestry's records simultaneously*.

#### **Pros**

Gives a cross-section of Ancestry's records Best place to start with new research Can help locate basic records quickly

## **Cons**

Searches for common names can be ineffective Amount of results can be overwhelming Requires additional filtering of results

## **Beginner's Search Form Tips**

- Before searching, make sure you have the basic information for the individual you are searching for; fill out a basic family tree first to *clarify names, dates, and locations so you are prepared to fill out the search form*
- Start with a general search a first and last name, location (city and/or county, state), and date of birth
- Keep in mind any possible spelling variations and try all of them to see if it changes your results

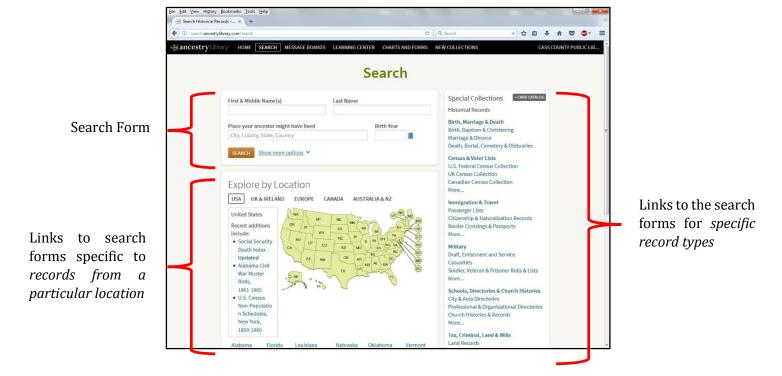

#### **Advanced Search**

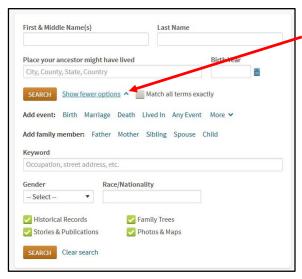

In order to access the longer version of the basic search form, click on "*Show more options*" next to the orange *Search* button.

This will allow you to provide more detailed information and conduct a more specific search. These new options include the date and location of a life event (to find records related to that event), and family members' names (to find records where those members are included, i.e. census records).

Here you can also *determine the types of results that are included*. If you don't want Ancestry members' family trees to be included in your search, remove the check in its box. Alternatively, if you only want to see results from members' family trees, uncheck all other boxes.

## An Important Note on Filling Out the Search Form

Filling out <u>every line</u> of the search form with detailed information is rarely beneficial. If the record itself doesn't include that information, then searching for it will not help. It is a common mistake beginner's make with Ancestry – and it is why basic search results often have census and directory records at the top. For example, if you include a mother and father's name in your search, it may help Ancestry put a census record where they are living together up at the top of the search results. However, doing so will also push records that do not include that information much lower in the results or may not include them in the results at all. The same goes for including middle names and especially for dates and locations of life events – unless you are looking for records specifically related to their death, it is often not helpful to include a date and place of death into the search form.

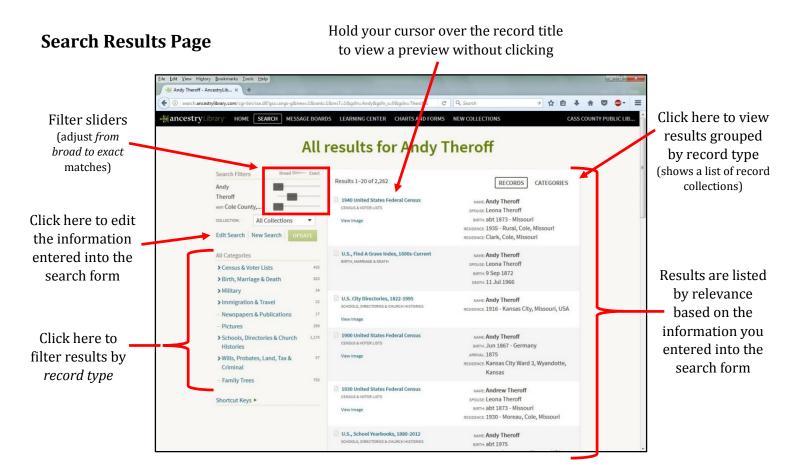

#### **Record Summary Page**

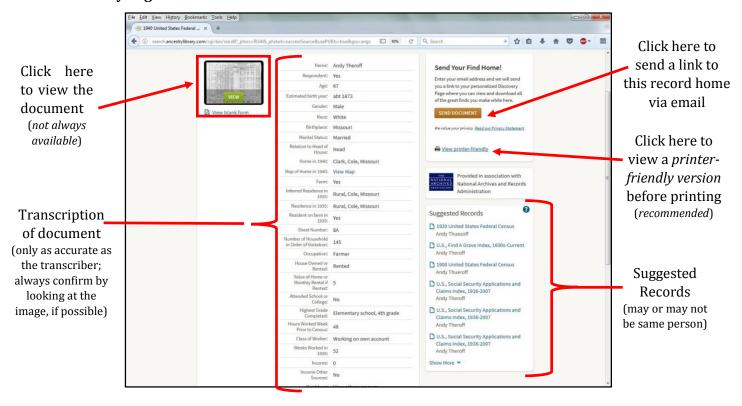

# Viewing Digital Images

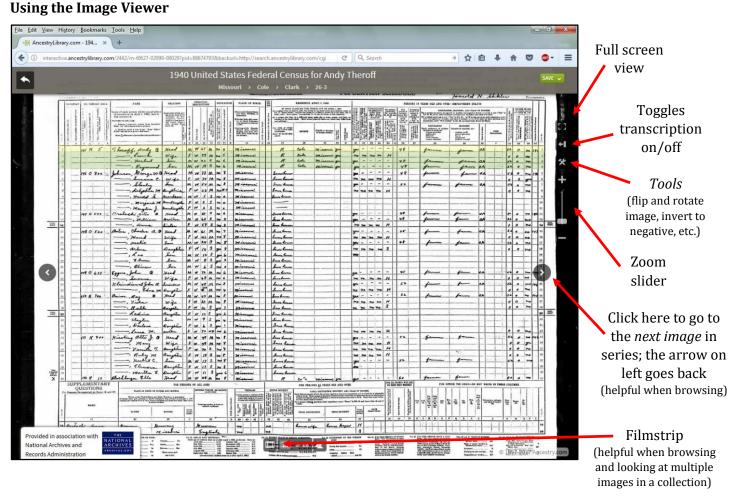

#### **Saving Documents**

Any documents or images you locate can be accessed again later from home by clicking on the green **Save** *in the top right corner of the screen*. You have the option to save a copy to the computer (and a flash drive) or send a direct link to the image to yourself via email to be viewed at home later.

#### **Printing Documents**

To print the image, click on the *Tools* button located above the Zoom slider on the right side of the screen. You will be prompted to print the whole image or just the zoomed portion visible on the screen. The window will also notify you whether to print in *portrait* or *landscape orientation*, which can be adjusted by clicking the *Properties* button when the print window opens before clicking the *Print* button.

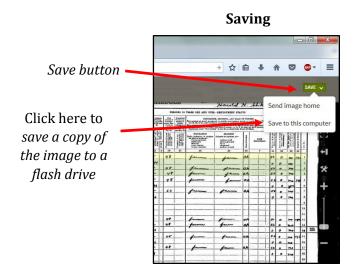

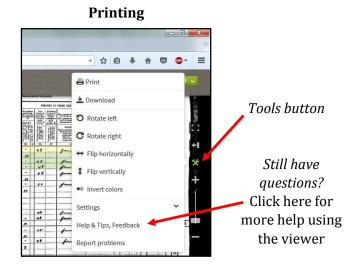

# **Card Catalog**

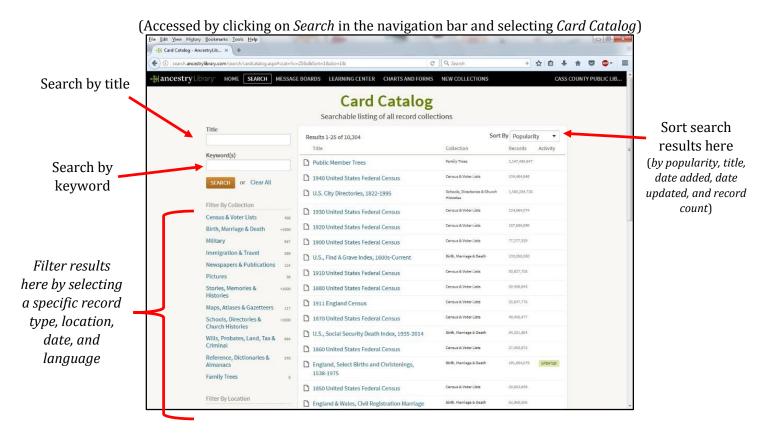

#### **Using the Card Catalog**

The Card Catalog allows you to search for specific collections of records (i.e. 1930 United States Federal Census or Missouri Marriages, 1766-1983) and also manually browse for record collections. This way, you can discover new and unique collections of records on Ancestry that may not show up in the results of a basic search. The Card Catalog can be searched two ways, a title search and keyword search. Also, the filter column on the left side helps you when browsing for collections as well. It allows you to filter collection results based on record type, location, date, and language.

#### **Title Search**

This will provide a list of all record collections with the search term in the title. If you enter multiple words here, they *must be an exact match* to the way they appear in the collection title.

#### **Keyword Search**

This will search for the term(s) you've entered in both the title and the description of the collection. *It does not have to be an exact match*.

**Note:** It can be beneficial to try searching one way and then another to see how it changes the search results.

## **Example:**

**Title Search:** Social Security
Only includes collections where the words
"Social Security" appear

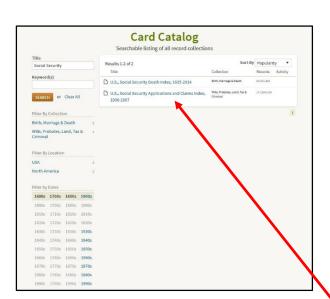

**Keyword Search:** Social Security
Includes all collections where the words
"social" and/or "security" appear in either
the title and the description

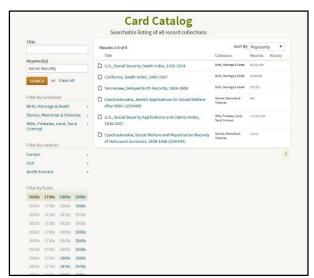

Once you find a record collection you wish to search, click on the title to go to the search form for that specific collection.

## **Navigating HeritageQuest**

Below is the home page; from here, you can navigate the database with the tabs at the top of the page and quick links to search specific record collections or record types.

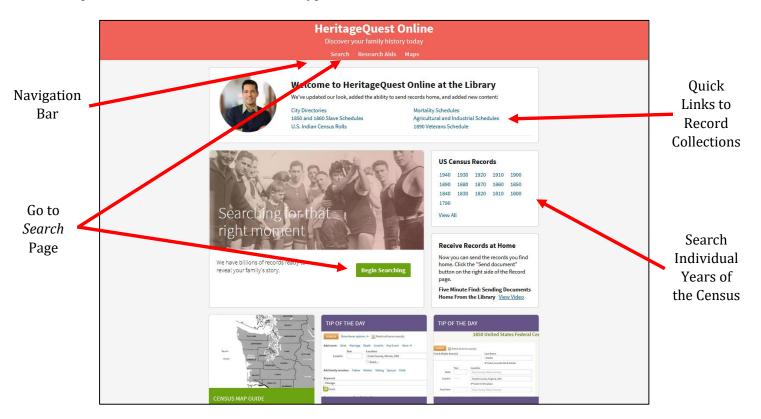

## **Quick Links**

At the bottom of the home page, you will find *quick links* to various collections on HeritageQuest. These help you navigate the database quicker and more efficiently. Clicking on one of the quick links will take you to the search page for that record collection.

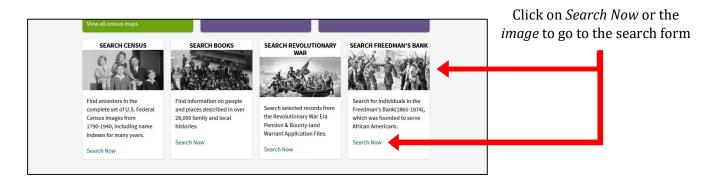

## **Navigation Bar**

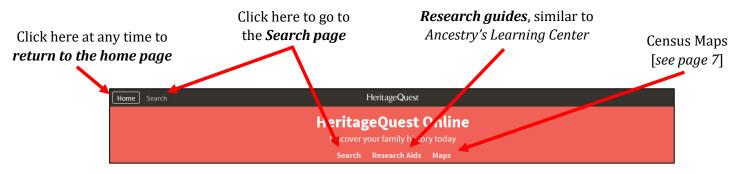

## Searching on HeritageQuest

To search within a specific record type or collection, click on the *Search Now* or the *title of the collection* on the *Search* page [below].

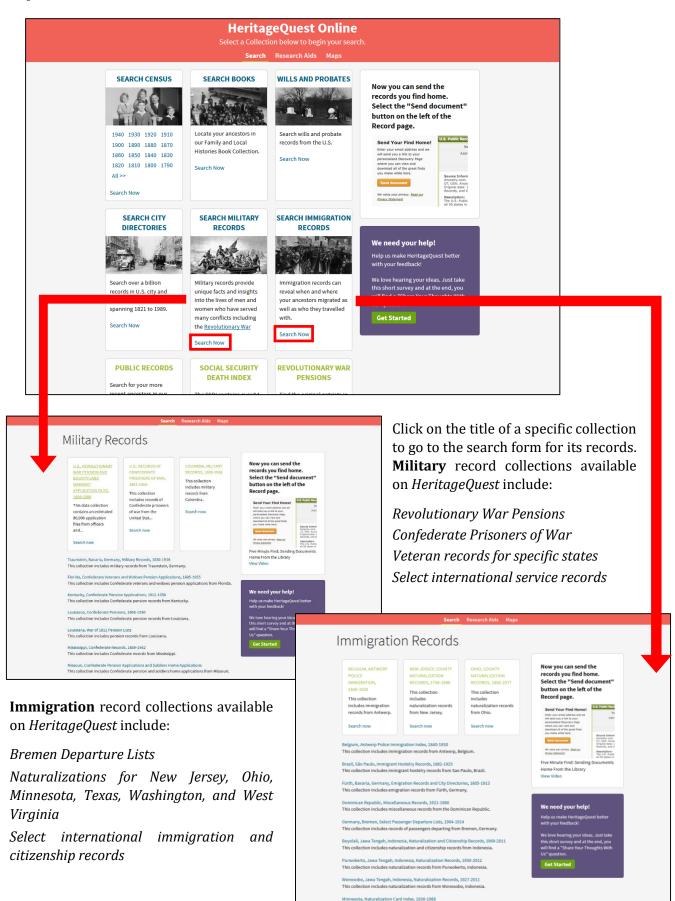

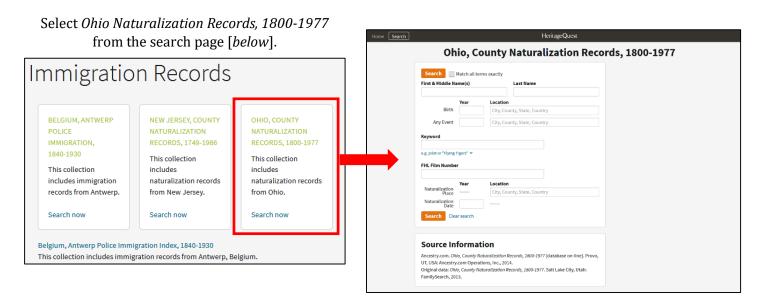

Search Tip: As with searches on Ancestry, it may be more effective to start with a basic search and add more information and filters as you go. After entering you ancestor's information into the search form and clicking the Search button, you can then browse the results for a record that you would like to view [below]. Click on View Record to see more detailed information on the record summary page.

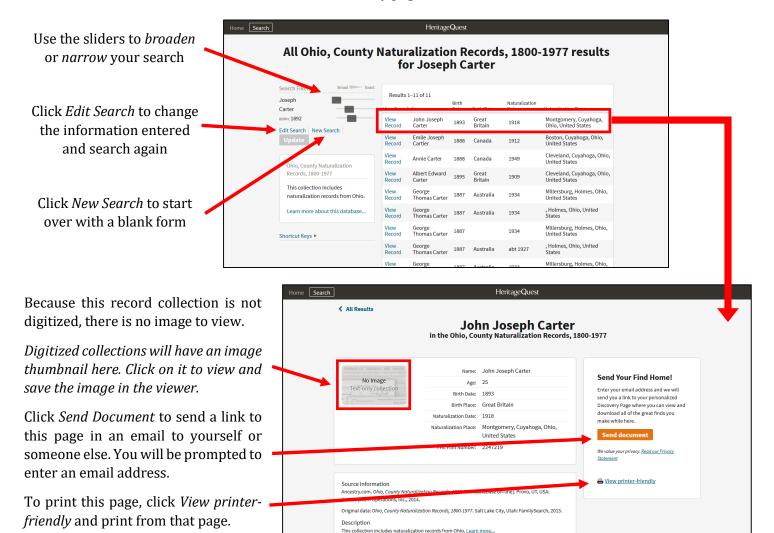

#### Searching within a Specific Year/Schedule of the Census

Search Clear search

The home page provides quick links to the search forms for specific years of the Federal Census. You can also get to the search form for an individual year or non-population schedule of the census from the general census search page [below].

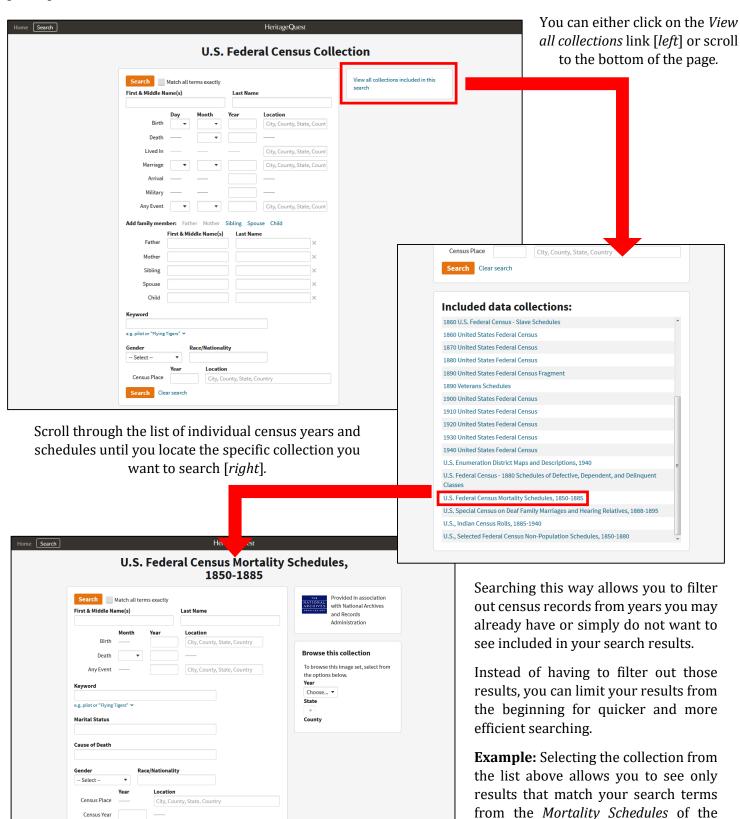

Census [left] and nothing else.

## **Viewing and Saving Digitized Images**

**Example:** Widow's Pension Application File; Benjamin Scrivner, 1833

## **Accessing the Image**

From the *record summary page*, you can view a scanned image of the record (*if that record has been digitized*) by clicking on the green *View* button on the image thumbnail.

If you are using HeritageQuest away from home, you can also send a link to this page to yourself or another person via email with the *Send Document* button and access the digital image the same way later.

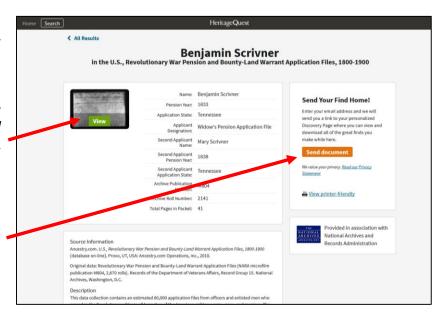

#### **Using the Image Viewer**

The Image Viewer on HeritageQuest is identical to the viewer on Ancestry. It has the same functions and save options.

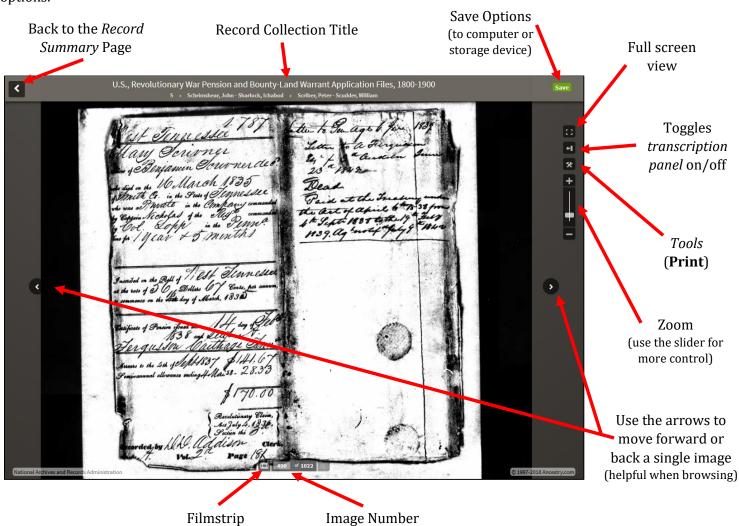

(and total # of images)

[see page 7]

#### **Using the Thumbnail Filmstrip**

If you are browsing a collection or viewing a record with multiple images, as in this example, you can use the filmstrip to move quickly through a collection. Rather than using the arrows in the viewer that only move page at a time, *use* the filmstrip arrows to view the next or previous eight pages simultaneously.

Click on the *filmstrip icon* to view or hide the filmstrip.

You can manually enter an image number to jump to that page.

Placing your mouse over a thumbnail in the filmstrip [right] gives you a larger preview of the page without having to click on it first.

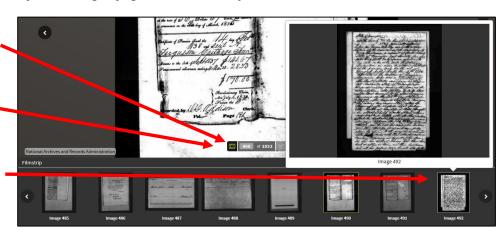

## U.S. Federal Census Maps, 1790-1920

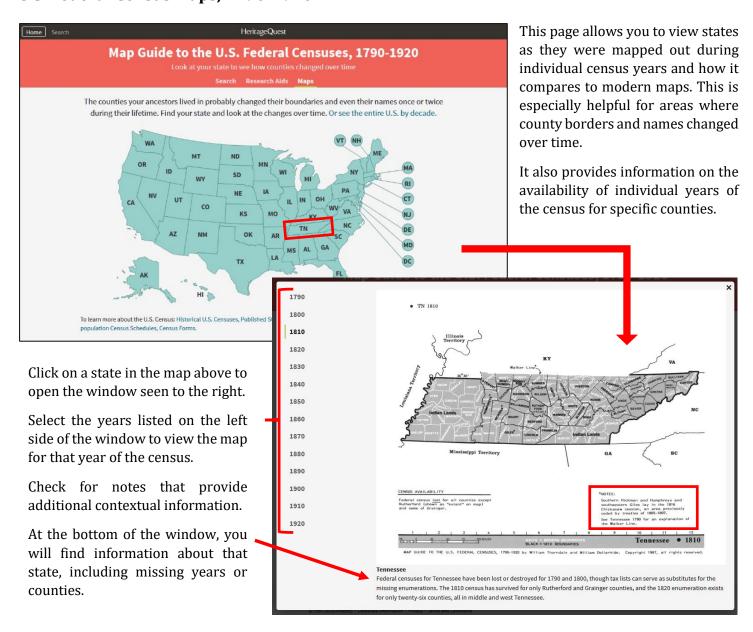

## **Family History Books and Directories**

Search HeritageQuest's collection of thousands of digitized family and local history books.

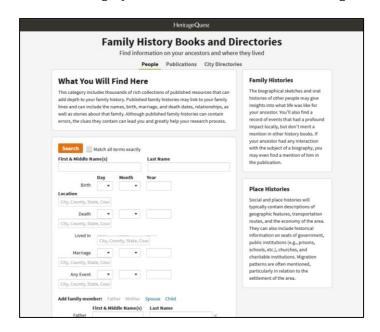

## **Searching by Person**

Selecting the *People* tab from the top of the books search page will give you a search form *very similar* to a record collection search form.

You can search for individual people mentioned in the text of the books by *name*, *vital information*, *with family members*, *year of publication*, *keyword*, and *gender*. Try combining these filters in different ways to see how it affects your results.

**Note:** As always, the more information you enter, the more narrow you search will be.

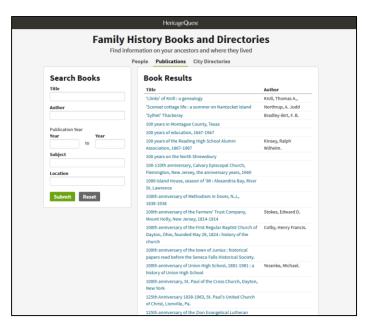

## **Searching by Publication**

Selecting the Publications tab from the top of the books search page will give you a search form *similar* to a Card Catalog search form.

You can search the collection by *title*, *author*, *year of publication*, *subject*, and *location*.

This type of search helps if you want to browse all titles in the collection or have a specific title in mind.

**Note:** As always, the more information you enter, the more narrow you search will be.

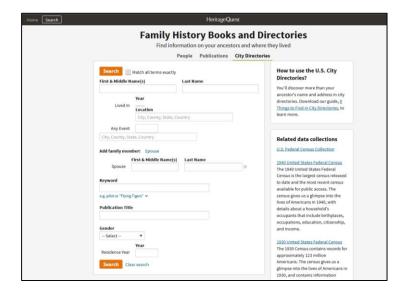

#### **Searching City Directories**

Selecting the City Directories tab from the top of the page will give you a search form *very similar to a record collection search form.* 

You can search the directory collection by *name*, *residence location and year*, *with a spouse*, *keyword*, *publication title* (if you know the title of the directory), and *gender*.

If you are using directories for the first time, view the guide provided in the top right corner: *6 Things to Find in City Directories*.

## **Viewing Digital Books**

By default, your search results will display as a list of titles arranged as *Categories* [below]. To view thumbnails of the individual results click on *Records*. Or you can *click on a title in the list* to view the results from that book.

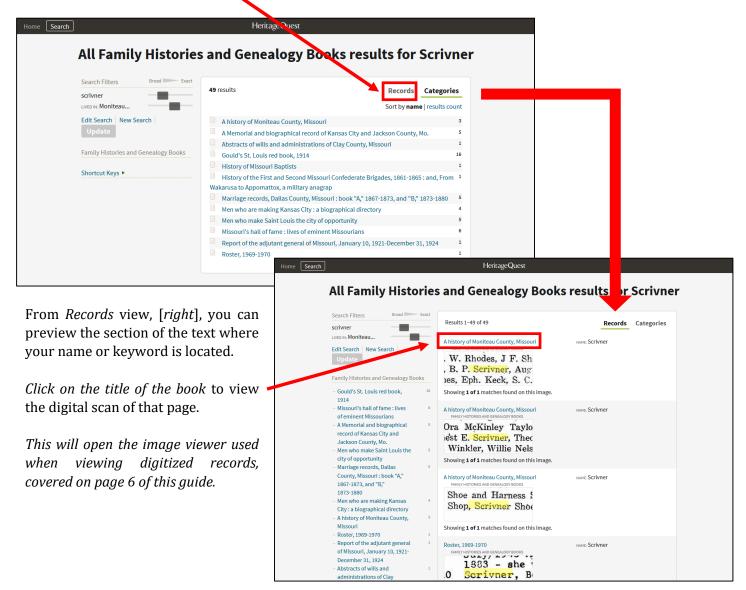